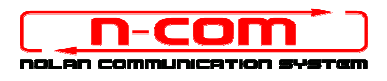

### PROCEDURA DI INSTALLAZIONE DRIVER WINDOWS 10 (32 o 64 BIT)

N-Com Wizard 2.0 (o superiore)

PREMESSA: Per installare i driver corretti è necessario sapere se il tipo di sistema operativo utilizzato è a 32 bit o 64 bit. Qualora non si conosca il tipo di sistema utilizzato, seguire i seguenti passi:

- 1. Aprire il menù Start di Windows 10 e selezionare "Impostazioni";
- 2. Selezionare "Sistema" e successivemante "Informazioni su": il "tipo di Sistema" riporterà 32-bit Operating System oppure 64-bit Operating System.

#### INSTALLAZIONE DRIVER

Per aggiornare il firmware è necessario aver installato i driver di comunicazione.

I driver sono già presenti nella cartella di installazione di N-Com Wizard, solitamente salvata in c:\programmi(x86)\Nolan\N-Com wizard\drivers .

I driver vanno selezionati al primo aggiornamento, seguendo questa procedura:

- 1. Come prima operazione è necessario disabilitare il controllo sulla firma dei driver di Windows 10.
- 2. Aprire il menu "Impostazioni" e selezionare "Aggiornamenti e sicurezza".

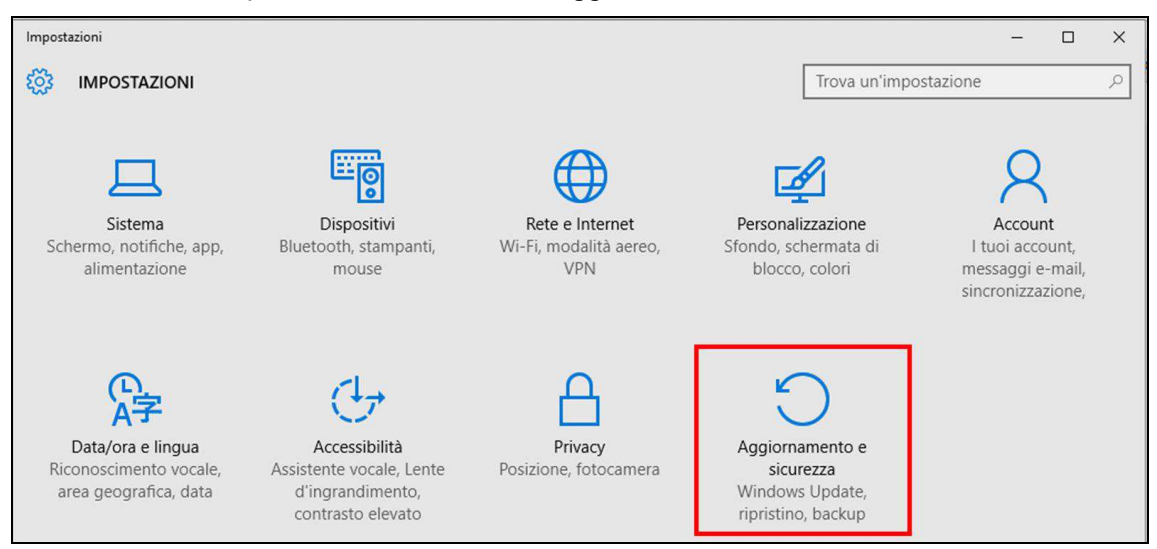

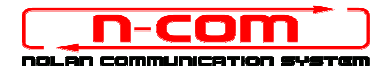

3. Selezionare "Ripristino". All'interno del menù "Opzioni di avvio Avanzate", selezionare "Riavvia ora".

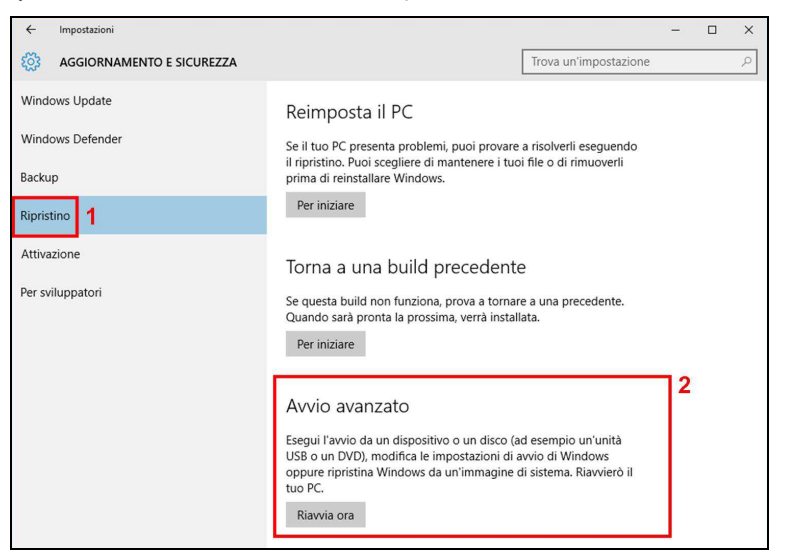

4. Cliccare in seguito su "Risoluzione dei problemi";

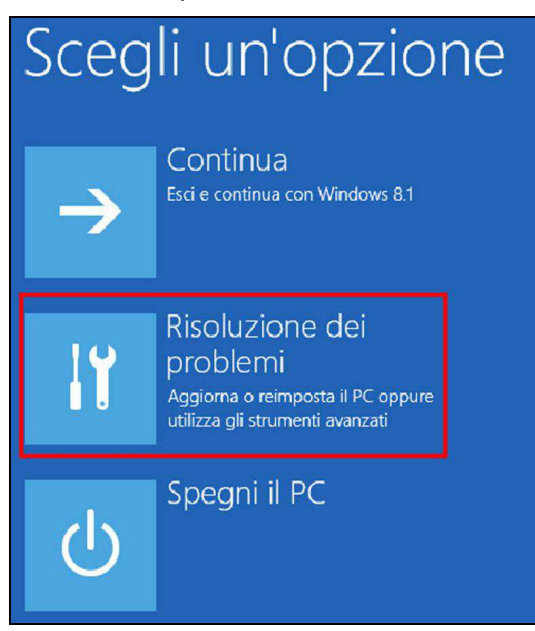

5. Nella schemata successiva cliccare su "Opzioni Avanzate";

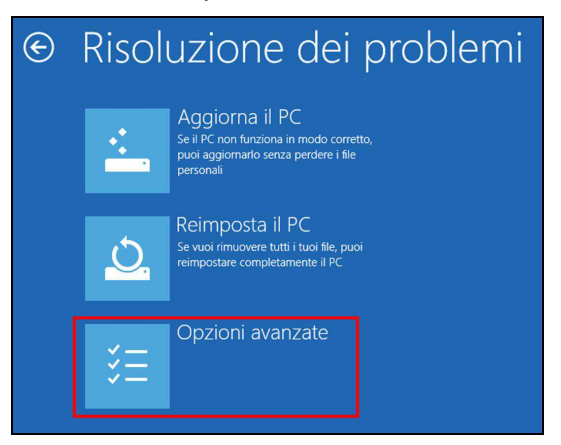

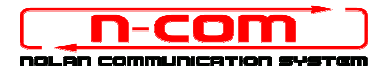

6. Cliccare quindi su "Impostazioni di avvio";

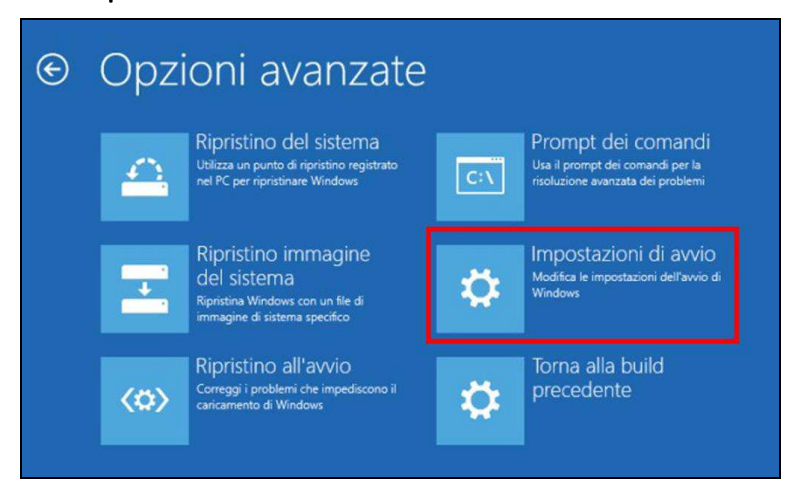

7. Cliccare su "Riavvia";

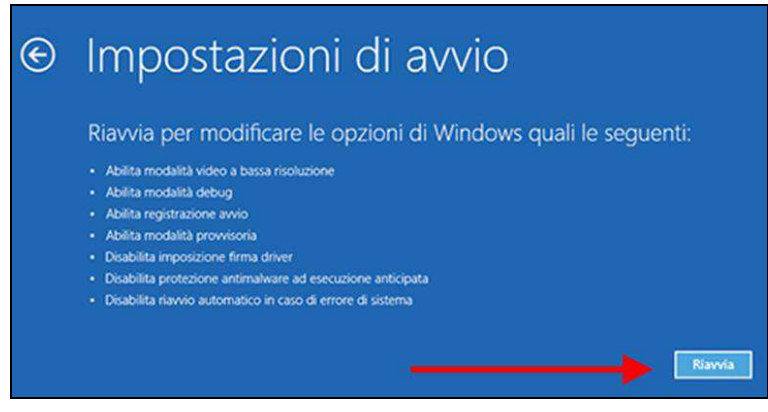

8. Prima del riavvio, quando appare la schermata seguente, premere il tasto 7 per selezionare "Disabilita imposizione firma driver".

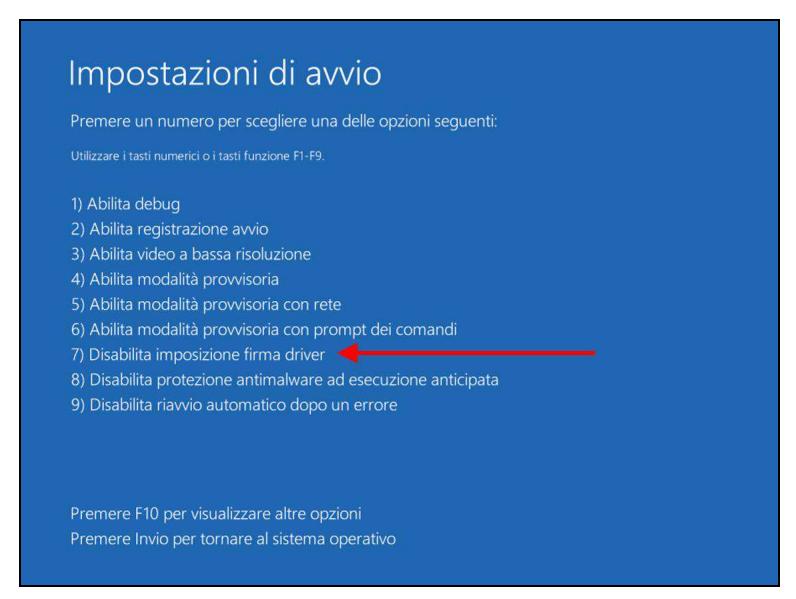

- 9. Il sistema a questo punto si riavvierà normalmente.
- 10. Collegare il sistema N-Com al PC (collegare il cavo in dotazione PRIMA al casco e POI al PC) e avviare N-Com Wizard cliccando con il tasto destro e selezionando "Esegui come amministratore" dal menu che si presenta.

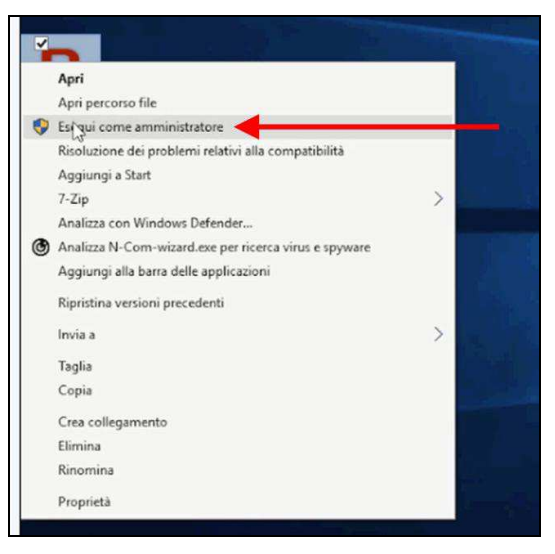

- 11. Nella schermata "Aggiornamento Firmware", selezionare la lingua cliccando sulla relativa bandiera, e poi premere sul pulsante "Installa aggiornamento Firmware".
- 12. Aggiornamento da file (ad esempio per installazione firmware specifico per Tom Tom Rider).

Nel caso in cui si abbia a disposizione il file .DFU (perché precedentemente scaricato dal sito N-Com), selezionare l'opzione "Aggiorna da File" e poi premere il pulsante "Installa aggiornamento Firmware".

Selezionare il file del firmware da installare (file .DFU) precedentemente salvato e procedere.

13. Seguire le istruzioni e quando viene visualizzato il messaggio dell'immagine di cui sotto passare al prossimo punto della procedura. I led sul dispositivo N-Com si spegneranno.

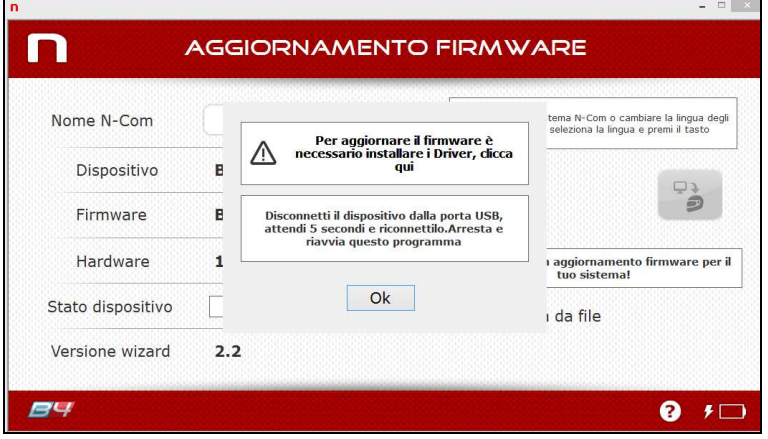

14. Lasciando N-Com Wizard attivo, tornare al menù "Impostazioni" (vedi "Premessa").

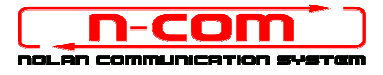

15. Da "Impostazioni", selezionare "Dispositivi", "Dispositivi collegati", "Gestione dispositivi".

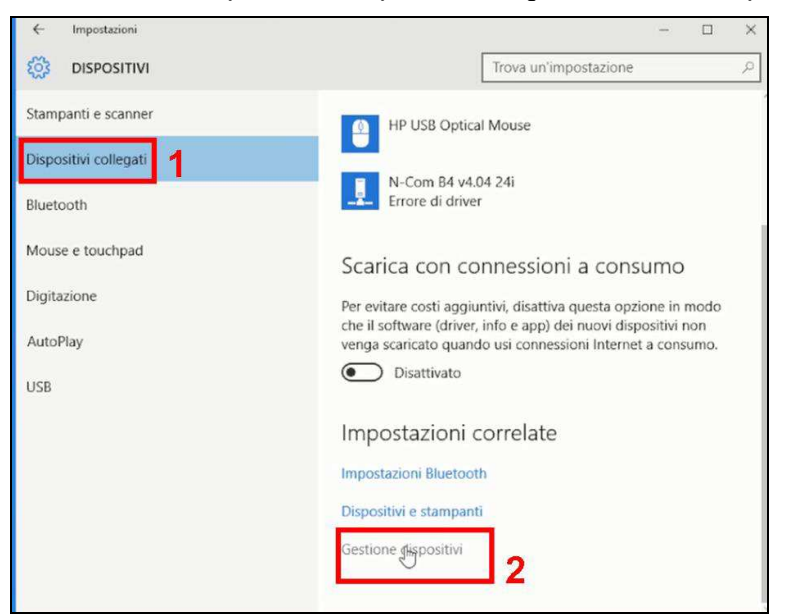

16. All'interno dell'elenco dei dispositivi, cercare un dispositivo chiamato RADIO BLUETOOTH e fare un doppio clic su di esso.

Apparirà quindi un dispositivo nominato GENERIC BLUETOOTH RADIO, premere quindi il tasto destro del mouse e selezionare la voce "AGGIORNAMENTO DRIVER SOFTWARE" dal menu che ne segue (prima voce del menu).

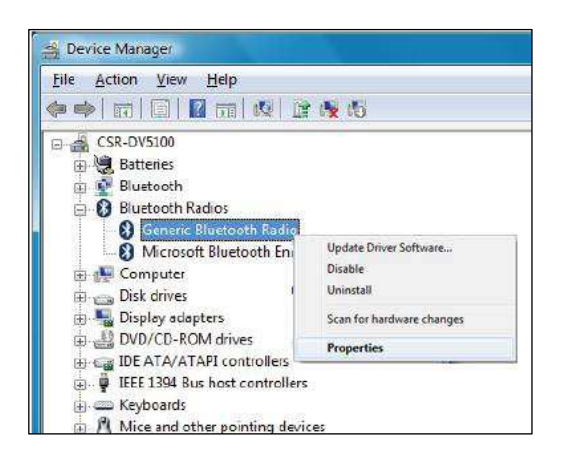

17. Verrà visualizzata una schermata come la seguente. Selezionare la voce "Cerca il software del driver nel computer";

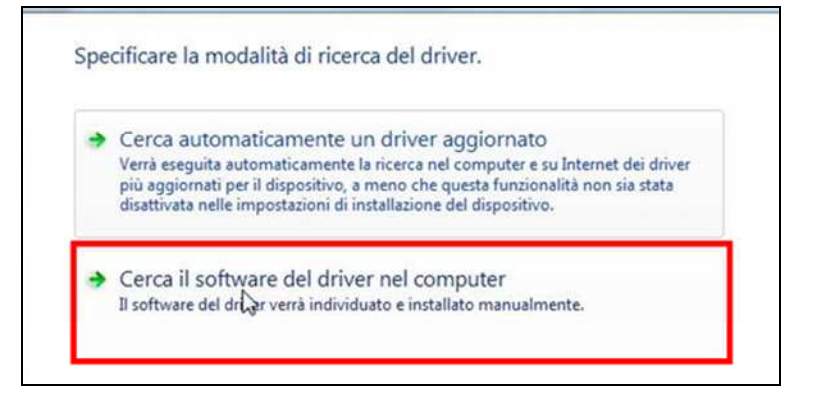

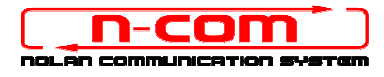

Ĥ.

18. Nella schermata successiva, premere sul pulsante "Scegli manualmente da un elenco di driver di dispositivo nel computer";

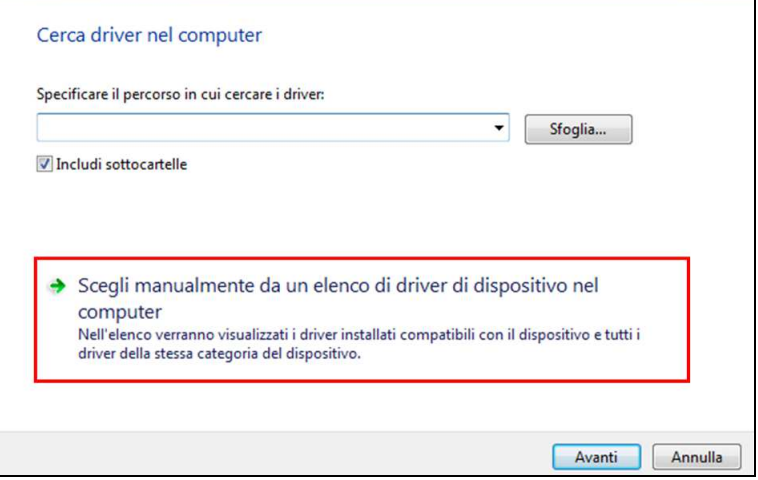

19. Nella schermata successiva, premere il pulsante "Disco Driver";

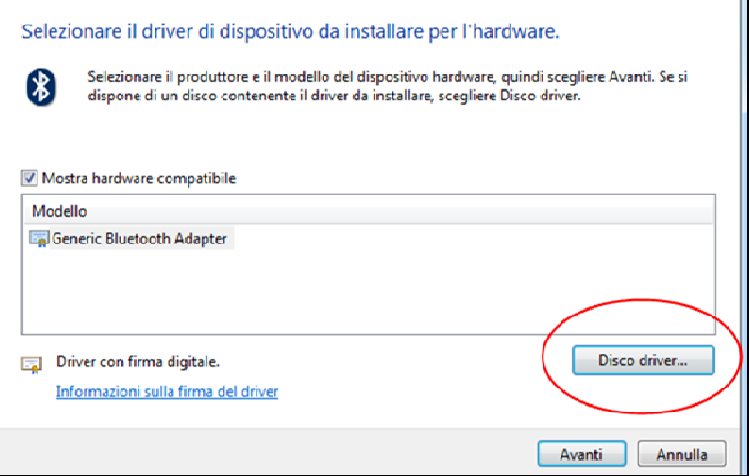

20. Premere "Sfoglia";

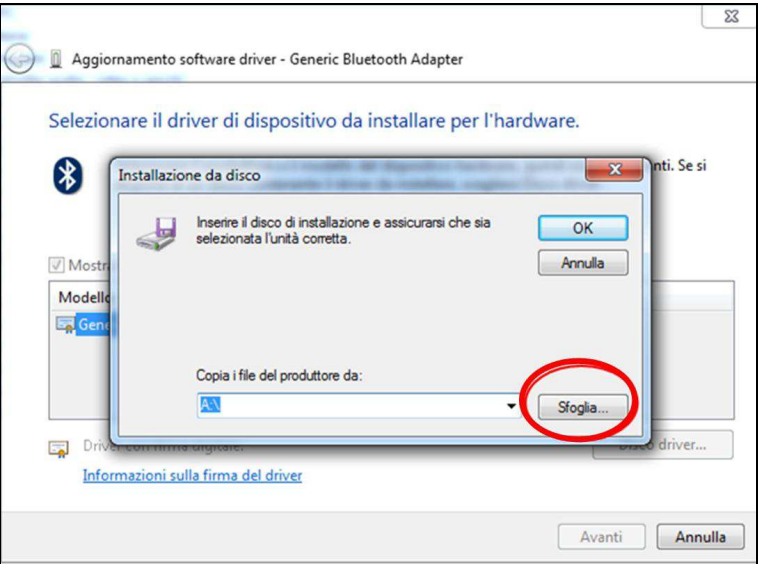

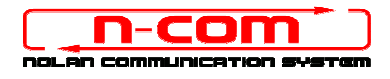

21. Selezionare la cartella in cui sono salvati i driver del dispositivo N-Com, che solitamente risulta essere: c:\programmi(x86)\Nolan\N-Com wizard\drivers scegliere di seguito la cartella Win8 e poi selezionare la cartella 32 bit oppure 64 bit.

Scegliere quindi il file *CSRBlueCoreUSB.inf* all'interno della cartella, e premere Apri.

Il percorso sarà quindi a seconda dei casi:

#### c:\programmi(x86)\Nolan\N-Com wizard\drivers\Win8\32bit

c:\programmi(x86)\Nolan\N-Com wizard\drivers\win8\64bit

#### 22. Premere "OK";

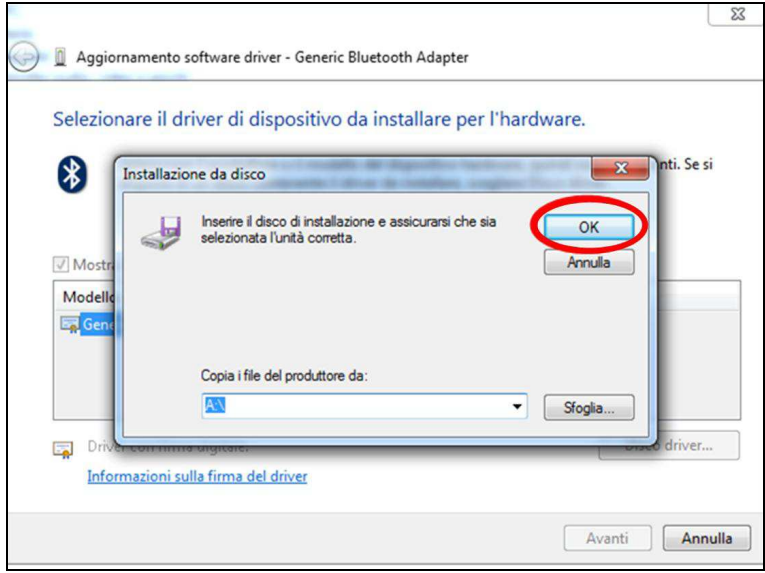

23. Si aprirà la stessa schermata del punto 19, fate ora un click sul pulsante "Avanti" e la procedura di aggiornamento sarà avviata.

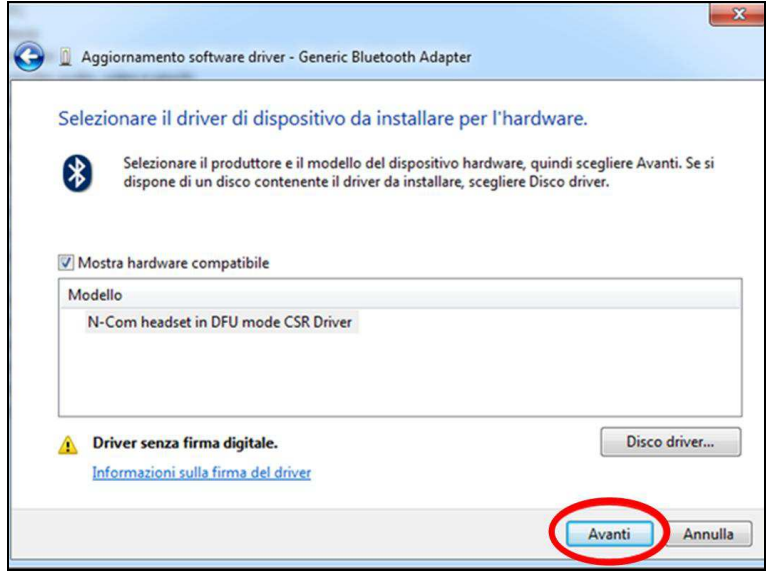

24. Sarà visualizzata questa schermata di allarme. Selezionare "Installa il software del driver".

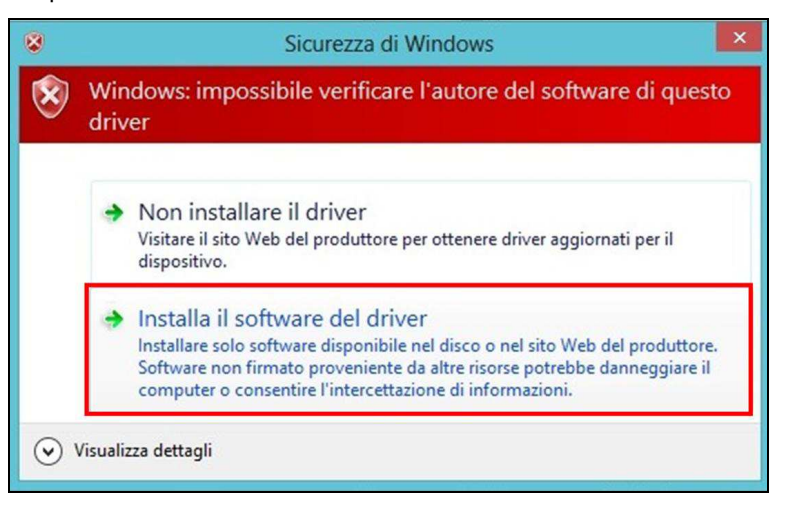

25. Al termine dell'installazione avremo la sequente schermata.

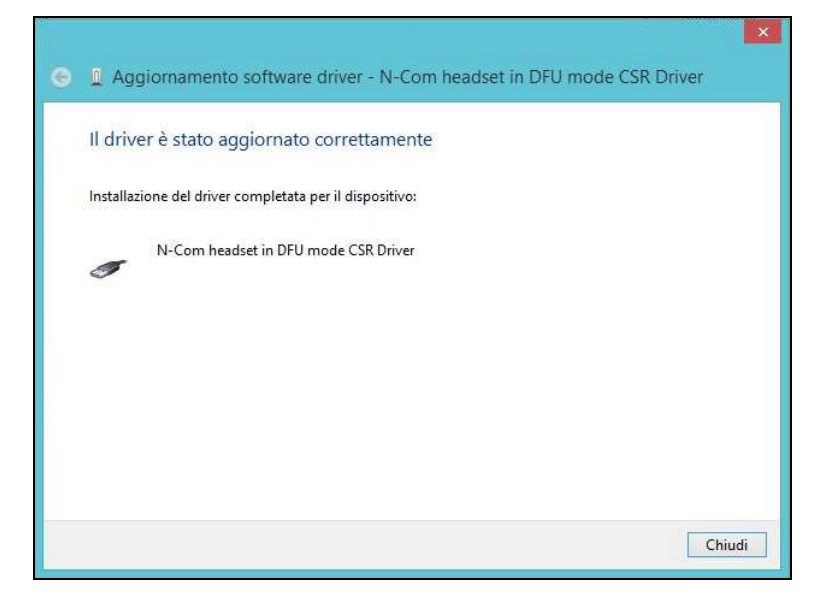

26. Il software N-Com Wizard si ri-avvierà in automatico al termine dell'installazione dei driver USB. Potete quindi procedere con l'aggiornamento del firmware come indicato nei punti 10 e 11 della procedura.

Una volta premuto il pulsante "Installa aggiornamento Firmware", il programma inizierà la procedura di aggiornamento del sistema N-Com correttamente.

27. Se questo non accade, chiudere il programma N-Com Wizard, disconnettere il casco dal PC e quindi riconnetterlo. Riprovare la procedura di aggiornamento dall'inizio, senza installare i driver; il vostro dispositivo N-Com sarà riconosciuto dal vostro sistema.

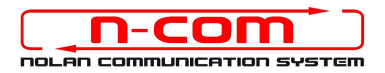

# PROCEDURA DI INSTALLAZIONE DRIVER WINDOWS 8 (32 o 64 BIT)

N-Com Wizard 2.0 (o superiore)

PREMESSA: Per installare i driver corretti è necessario sapere se il tipo di sistema operativo utilizzato è a 32 bit o 64 bit. Qualora non si conosca il tipo di sistema utilizzato, seguire i seguenti passi:

- 1. Individuare l'icona del "Pannello di Controllo" (si trova nel menu Start oppure sul Desktop a seconda della configurazione di Win8). Partendo dal menu Start per visualizzare tutte le App presenti nel PC, è necessario posizionare il mouse in basso sullo schermo e cliccare con il pulsante sinistro.
- 2. Lanciare la App "Pannello di Controllo".
- 3. Dal "Pannello di Controllo" cliccare su "Sistema".
- 4. Cercare quindi nella schermata la tipologia di sistema operativo. Il "tipo di Sistema" riporterà 32-bit Operating System oppure 64-bit Operating System.

#### INSTALLAZIONE DRIVER

Per aggiornare il firmware è necessario aver installato i driver di comunicazione.

I driver sono già presenti nella cartella di installazione di N-Com Wizard, solitamente salvata in c:\programmi(x86)\Nolan\N-Com wizard\drivers .

I driver vanno selezionati al primo aggiornamento, seguendo questa procedura:

- 1. Come prima operazione è necessario disabilitare il controllo sulla firma dei driver di Windows 8.
- 2. Premere i pulsanti CTRL + ALT + CANC. Si visualizzerà la schermata seguente:

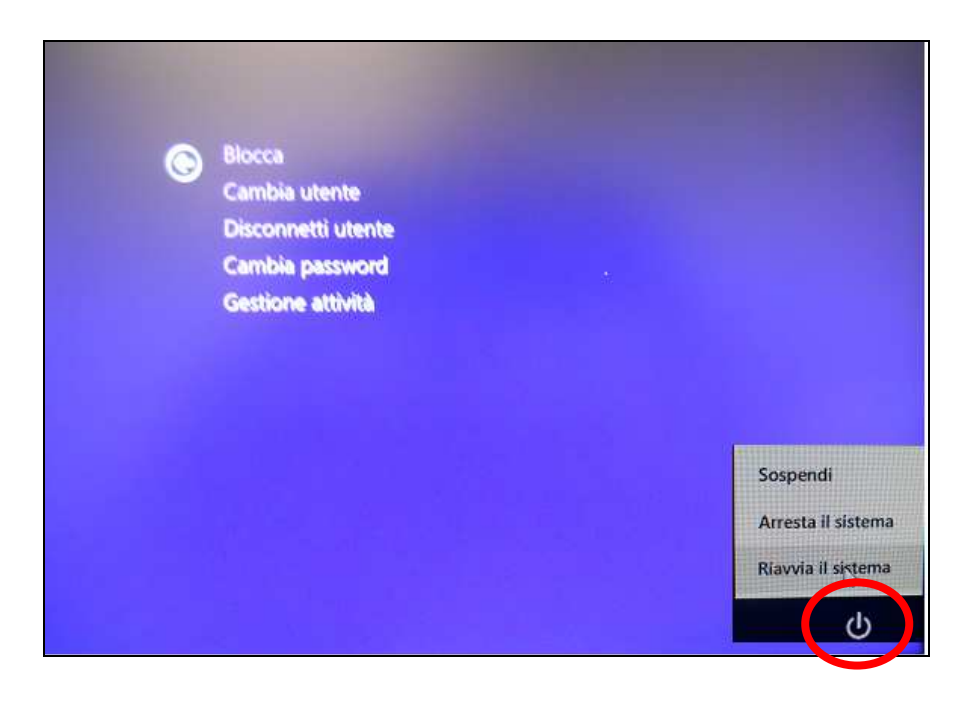

3. Cliccare sul bottone di arresto  $\bigcirc$  in basso a destra per aprire il menu di arresto.

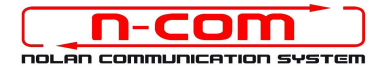

- 4. Tenendo premuto il pulsante SHIFT cliccare di seguito su "Riavvia Il Sistema".
- 5. Cliccare in seguito su "Risoluzione dei problemi";

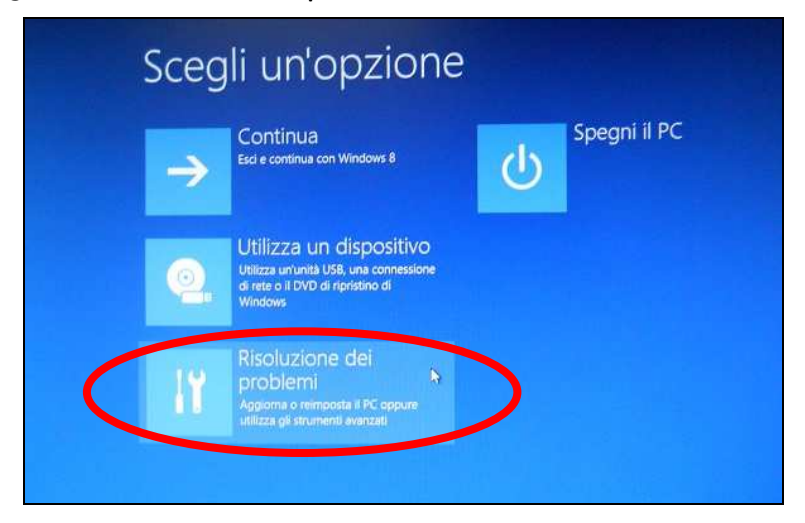

6. Nella schemata successiva cliccare su "Opzioni Avanzate";

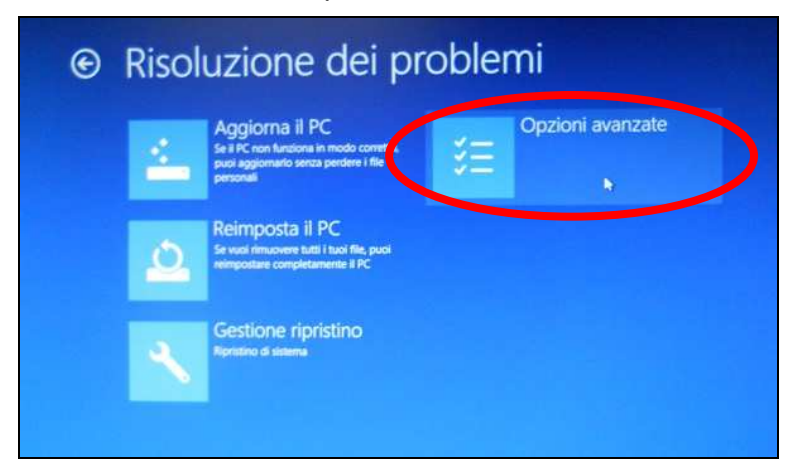

7. Cliccare quindi su "Impostazioni di avvio";

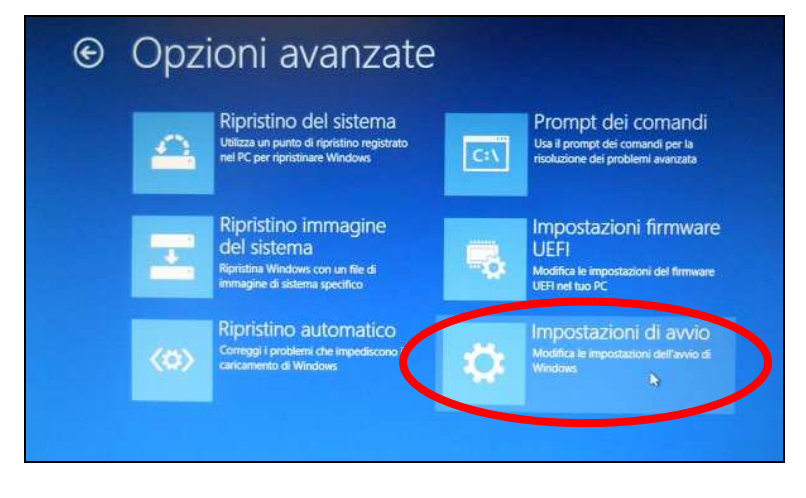

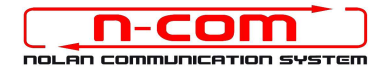

#### 8. Cliccare su "Riavvia";

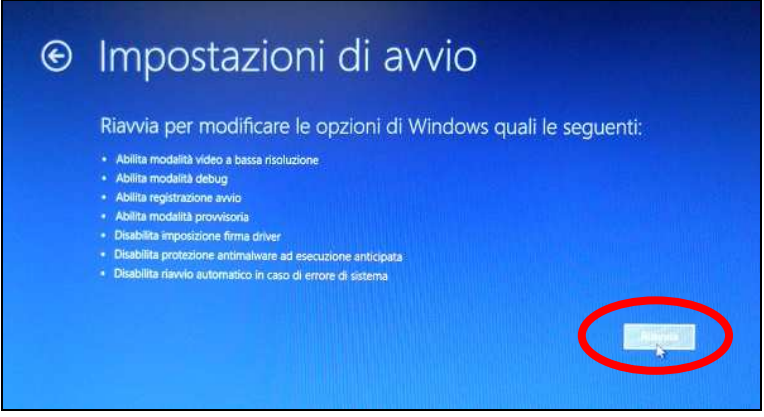

9. Prima del riavvio, quando appare la schermata seguente, premere il tasto 7 per selezionare "Disabilita imposizione firma driver".

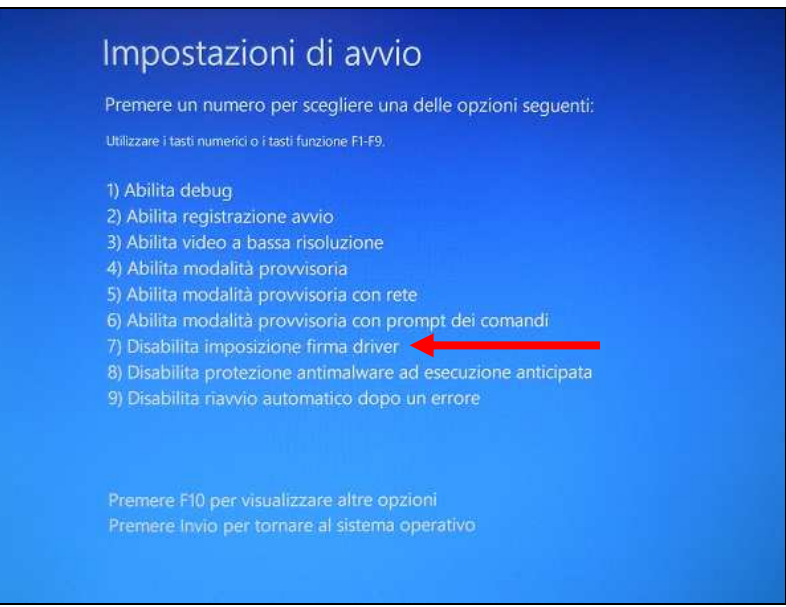

10. Il sistema a questo punto si riavvierà normalmente.

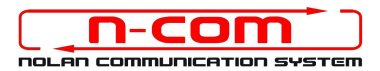

11. Collegare il sistema N-Com al PC (collegare il cavo in dotazione PRIMA al casco e POI al PC) e avviare N-Com Wizard cliccando con il tasto destro e selezionando "Esegui come amministratore" dal menu che si presenta.

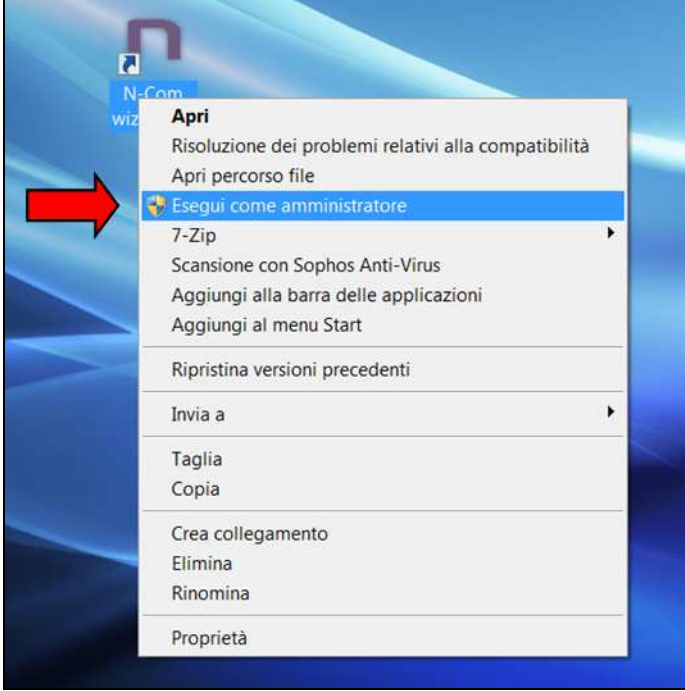

- 12. Nella schermata "Aggiornamento Firmware", selezionare la lingua cliccando sulla relativa bandiera, e poi premere sul pulsante "Installa aggiornamento Firmware" .
- 13. Aggiornamento da file (ad esempio per installazione firmware specifico per Tom Tom Rider).

Nel caso in cui si abbia a disposizione il file .DFU (perché precedentemente scaricato dal sito N-Com), selezionare l'opzione "Aggiorna da File" e poi premere il pulsante "Installa aggiornamento Firmware".

Selezionare il file del firmware da installare (file .DFU) precedentemente salvato e procedere.

14. Seguire le istruzioni e quando viene visualizzato il messaggio dell'immagine di cui sotto passare al prossimo punto della procedura. I led sul dispositivo N-Com si spegneranno.

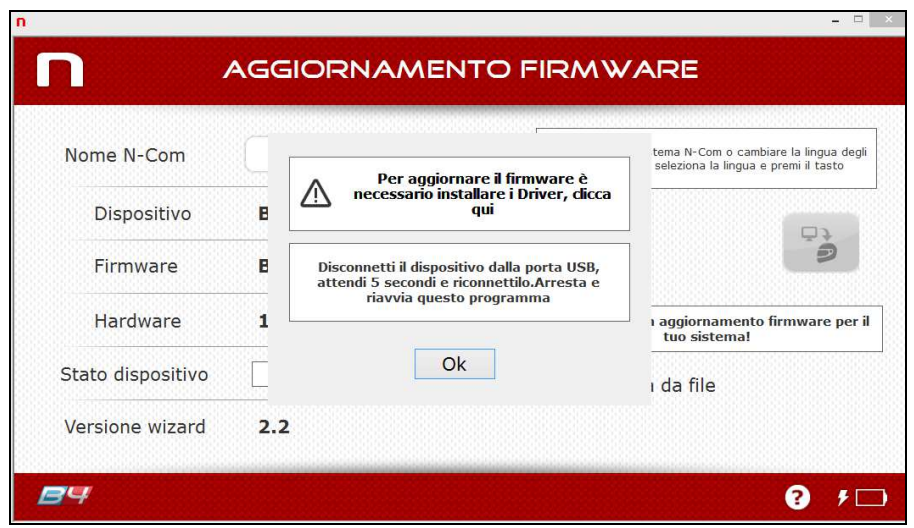

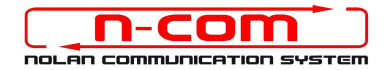

- 15. Lasciando N-Com Wizard attivo, tornare al Pannello di Controllo (vedi "Premessa").
- 16. Dal pannello di controllo, fare click su "Gestione dispositivi".

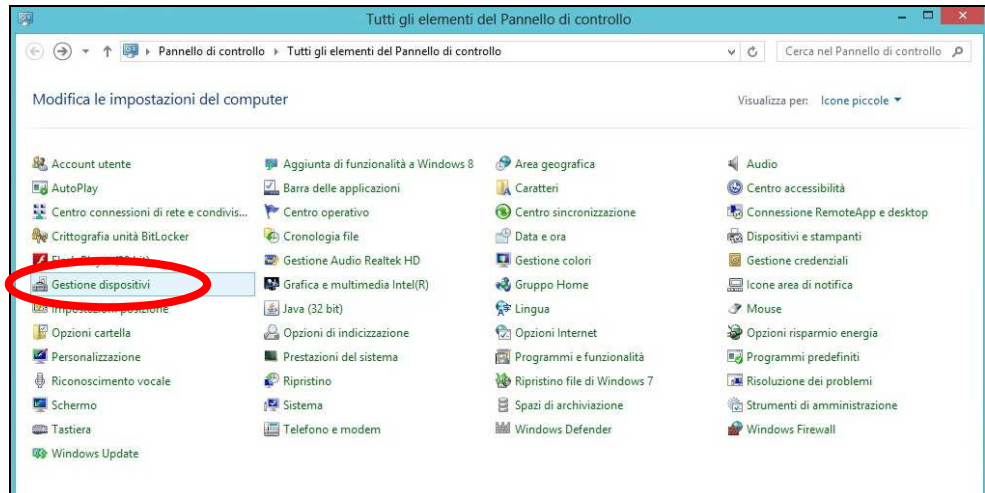

17. All'interno dell'elenco dei dispositivi, cercare un dispositivo chiamato RADIO BLUETOOTH e fare un doppio clic su di esso.

Apparirà quindi un dispositivo nominato GENERIC BLUETOOTH RADIO, premere quindi il tasto destro del mouse e selezionare la voce "AGGIORNAMENTO DRIVER SOFTWARE" dal menu che ne segue (prima voce del menu).

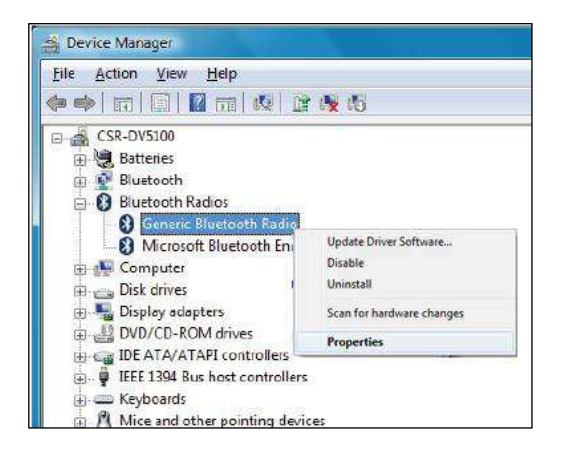

18. Verrà visualizzata una schermata come la seguente. Selezionare la voce "Cerca il software del driver nel computer";

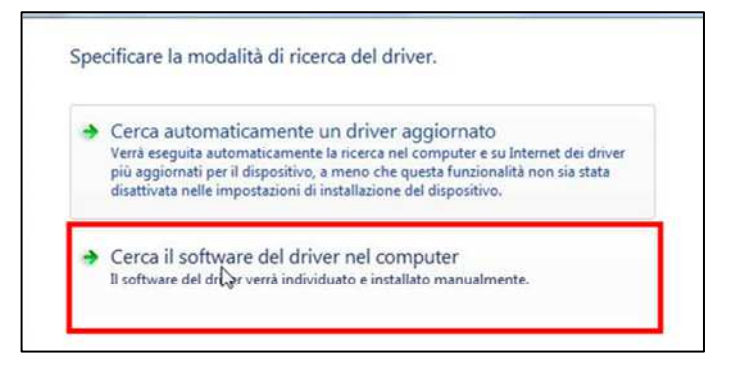

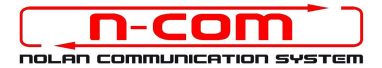

19. Nella schermata successiva, premere sul pulsante "Scegli manualmente da un elenco di driver di dispositivo nel computer";

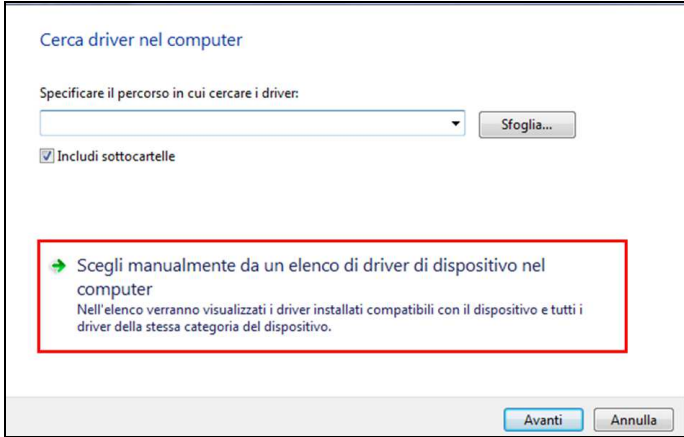

20. Nella schermata successiva, premere il pulsante "Disco Driver";

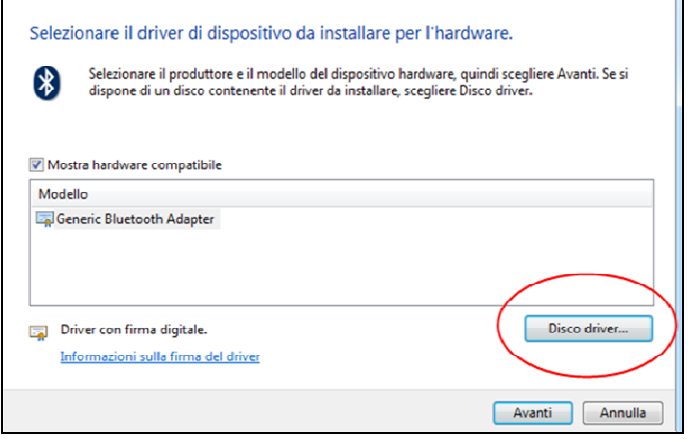

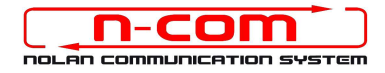

#### 21. Premere "Sfoglia";

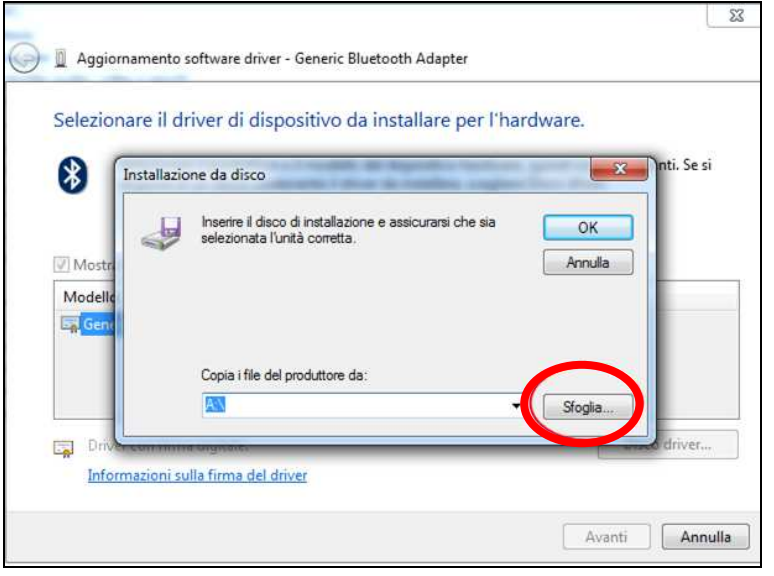

22. Selezionare la cartella in cui sono salvati i driver del dispositivo N-Com, che solitamente risulta essere: c:\programmi(x86)\Nolan\N-Com wizard\drivers scegliere di seguito la cartella Win8 e poi selezionare la cartella 32 bit oppure 64 bit.

Scegliere quindi il file *CSRBlueCoreUSB.inf* all'interno della cartella, e premere Apri.

Il percorso sarà quindi a seconda dei casi:

#### c:\programmi(x86)\Nolan\N-Com wizard\drivers\Win8\32bit

c:\programmi(x86)\Nolan\N-Com wizard\drivers\win8\64bit

23. Premere "OK";

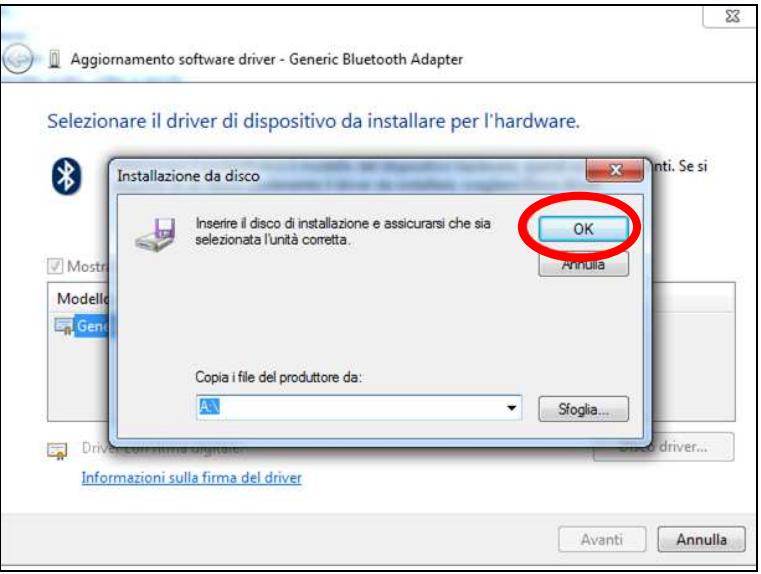

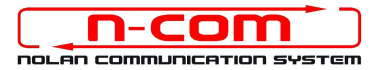

24. Si aprirà la stessa schermata del punto 20, fate ora un click sul pulsante "Avanti" e la procedura di aggiornamento sarà avviata.

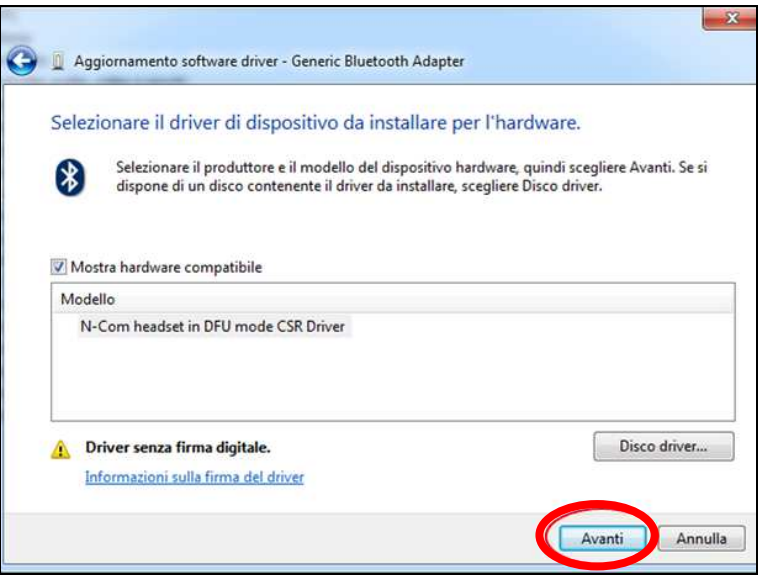

25. Sarà visualizzata questa schermata di allarme. Selezionare "Installa il software del driver".

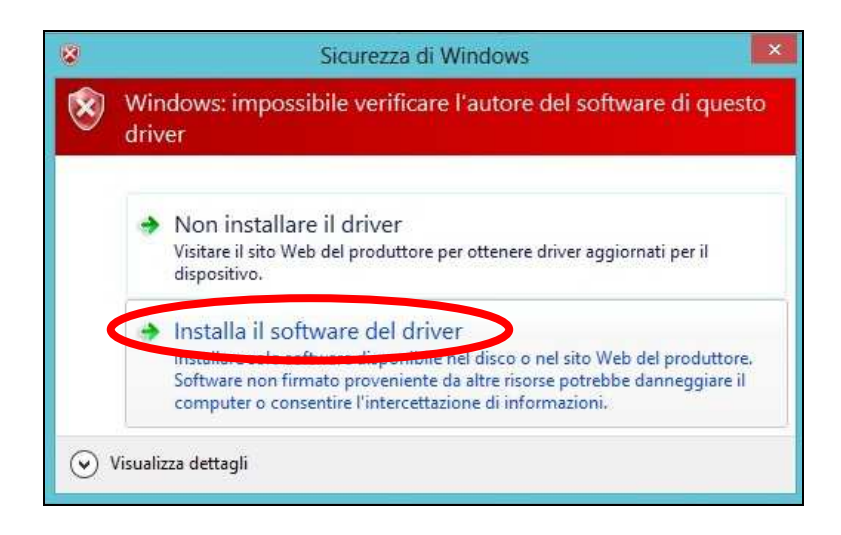

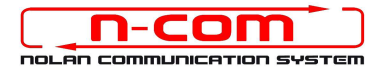

26. Al termine dell'installazione avremo la sequente schermata.

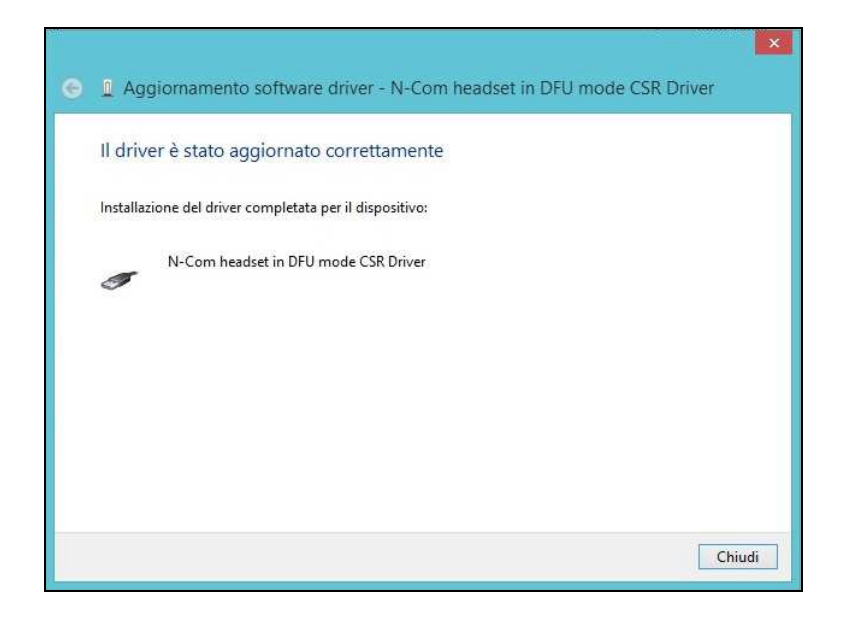

27. Il software N-Com Wizard si ri-avvierà in automatico al termine dell'installazione dei driver USB. Potete quindi procedere con l'aggiornamento del firmware come indicato nei punti 11 e 12 della procedura.

Una volta premuto il pulsante "Installa aggiornamento Firmware", il programma inizierà la procedura di aggiornamento del sistema N-Com correttamente.

28. Se questo non accade, chiudere il programma N-Com Wizard, disconnettere il casco dal PC e quindi riconnetterlo. Riprovare la procedura di aggiornamento dall'inizio, senza installare i driver; il vostro dispositivo N-Com sarà riconosciuto dal vostro sistema.

Questa procedura va eseguita solamente al PRIMO aggiornamento firmware.

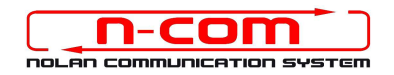

## PROCEDURA DI INSTALLAZIONE DRIVER WINDOWS 7 (32 O 64 BIT)

N-Com Wizard 2.0 (o superiore)

PREMESSA: Per installare i driver corretti è necessario sapere se il tipo di sistema operativo utilizzato è a 32 bit o 64 bit. Qualora non si conosca il tipo di sistema utilizzato, seguire i seguenti passi:

- 1. Cliccare su START ed entrare nel Pannello di Controllo del computer.
- 2. Cliccare su Sistema e sicurezza.
- 3. Cliccare su Sistema.
- 4. Quando si apre la finestra "Sistema", visualizzare l'area sistema localizzata vicino al logo Windows.
- 5. Nell'area di "Sistema" visualizzare il tipo di dispositivo installato oltre a tutte le caratteristiche del sistema operative.
- 6. Il "tipo di Sistema" riporterà 32-bit Operating System oppure 64-bit Operating System.

Importante: non esiste una versione a 64-bit di Windows 7 Starter Edition.

#### INSTALLAZIONE DRIVER

Per aggiornare il firmware è necessario aver installato i driver di comunicazione.

I driver sono già presenti nella cartella di installazione di N-Com Wizard, solitamente salvata in c:\programmi\Nolan\N-Com wizard\drivers .

I driver vanno selezionati al primo aggiornamento, seguendo questa procedura:

- 1. Riavviare il proprio computer. Quando il computer si riavvia, dopo la prima schermata di inizio e appena prima della schermata di caricamento di Windows premere il tasto F8.
- 2. Si aprirà il menu *OPZIONI DI AVVIO AVANZATE* e la schermata sarà come quella mostrata nell'immagine di seguito. Con il cursore, selezionare la voce "disabilita imposizione firma driver "ed in seguito premere invio.

Windows si avvierà normalmente.

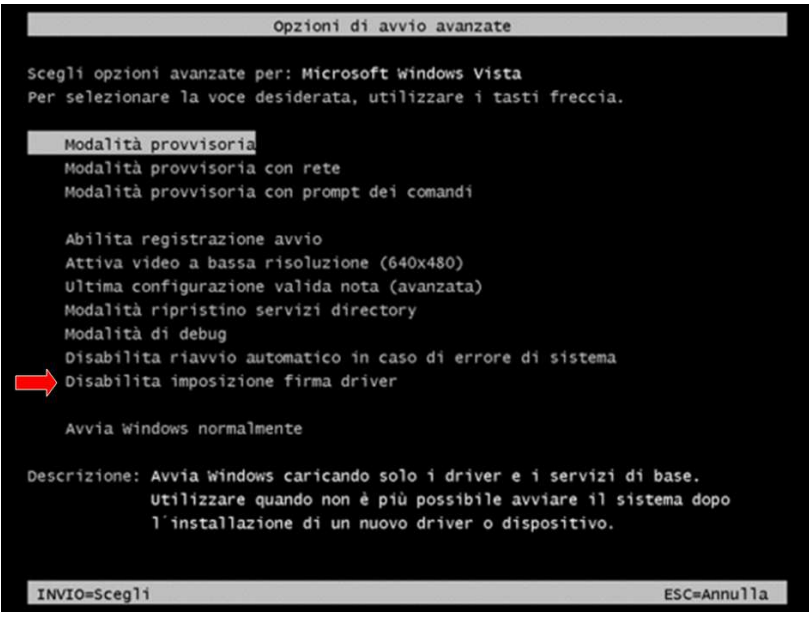

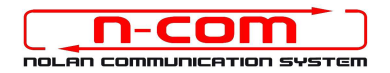

3. Collegare il sistema N-Com al PC (collegare il cavo in dotazione PRIMA al casco e POI al PC) e avviare N-Com Wizard cliccando con il tasto destro e selezionando "Esegui come amministratore" dal menu che si presenta.

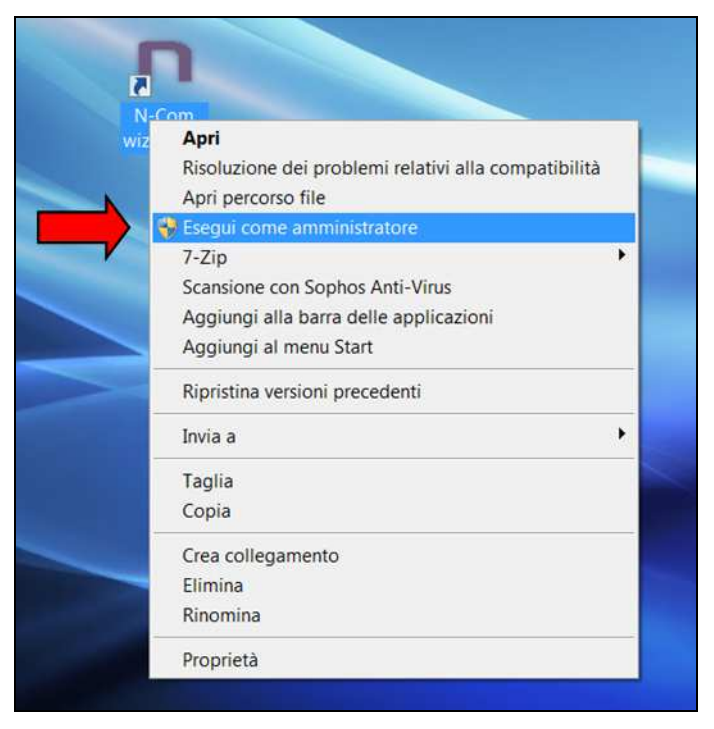

- 4. Nella schermata "Aggiornamento Firmware", selezionare la lingua cliccando sulla relativa bandiera, e poi premere sul pulsante "Installa aggiornamento Firmware" .
- 5. Aggiornamento da file (ad esempio per installazione firmware specifico per Tom Tom Rider)

Nel caso in cui si abbia a disposizione il file .DFU (perché precedentemente scaricato dal sito N-Com), selezionare l'opzione "Aggiorna da File" e poi premere il pulsante "Installa aggiornamento Firmware".

Selezionare il file del firmware da installare (file .DFU) precedentemente salvato e procedere.

6. Seguire le istruzioni e quando viene visualizzato il messaggio dell'immagine di cui sotto passare al prossimo punto della procedura. I led sul dispositivo N-Com si spegneranno.

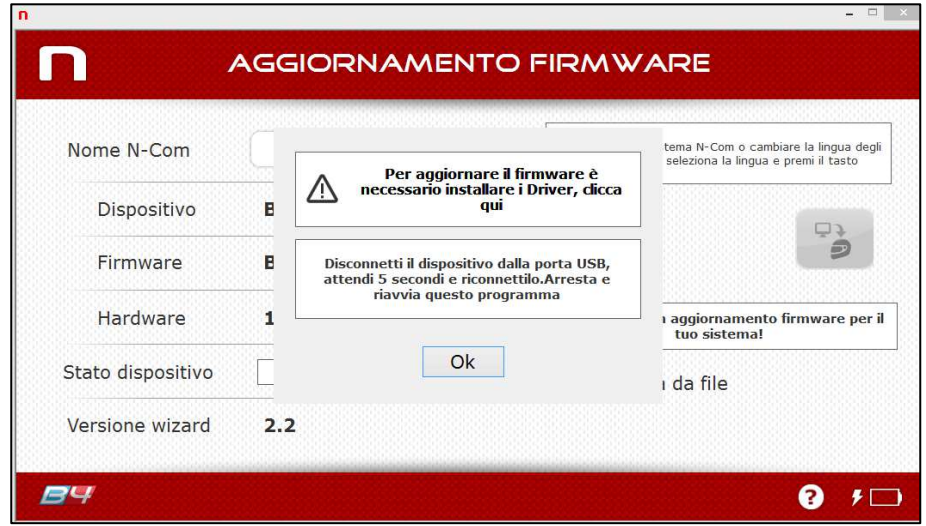

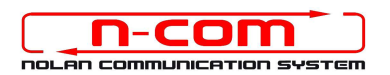

- 7. Aprire Gestione Dispositivi del proprio PC come segue:
	- Cliccare su Start ed entrare nel Pannello di Controllo del PC;
	- Cliccare su "Sistema e sicurezza";
	- Cliccare su "Sistema";
	- Cliccare su "Gestione Dispositivi" sulla sinistra.

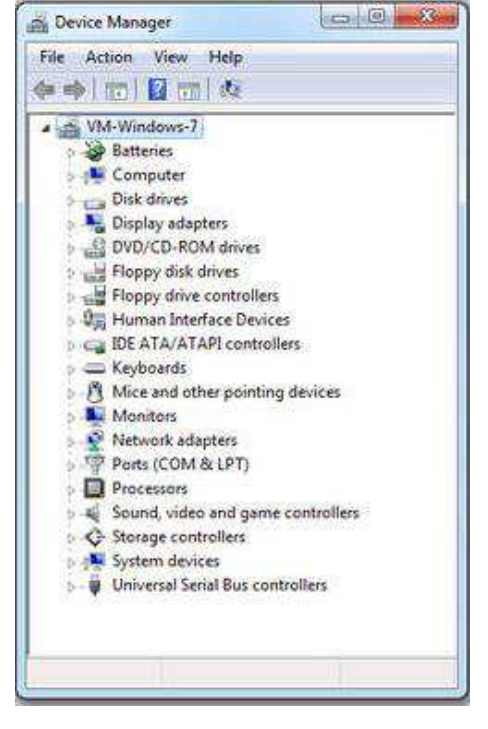

8. All'interno dell'elenco dei dispositivi, cercare un dispositivo chiamato RADIO BLUETOOTH e fare un doppio clic su di esso.

> Apparirà quindi un dispositivo nominato GENERIC BLUETOOTH RADIO, premere quindi il tasto destro del mouse e selezionare la voce "AGGIORNAMENTO DRIVER SOFTWARE" dal menu che ne segue (prima voce del menu).

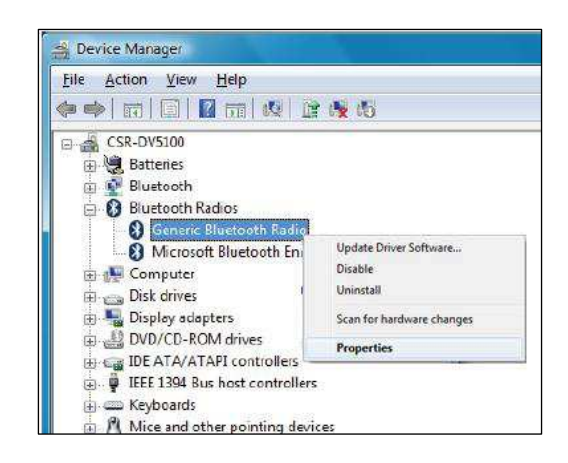

9. Verrà visualizzata una schermata come la seguente. Selezionare la voce "Cerca il software del driver nel computer";

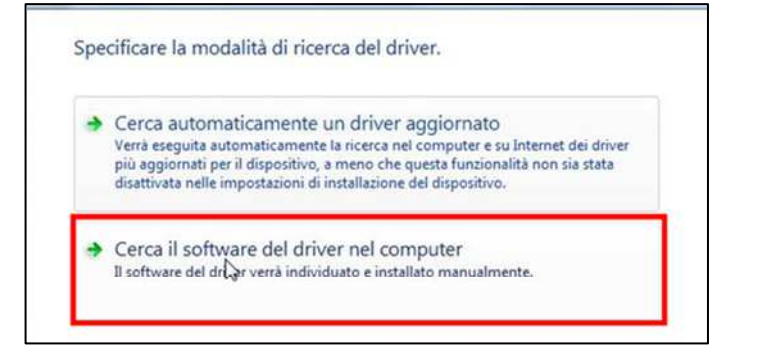

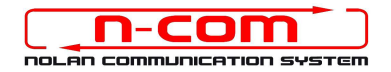

10. Nella schermata successiva, premere sul pulsante "Scegli manualmente da un elenco di driver di dispositivo nel computer";

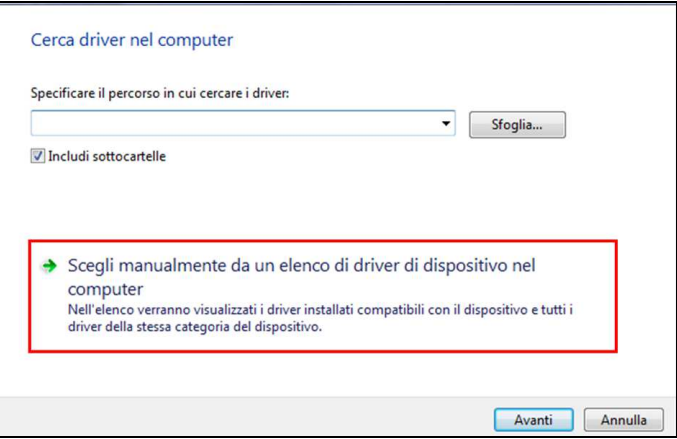

11. Nella schermata successiva, premere il pulsante Disco Driver;

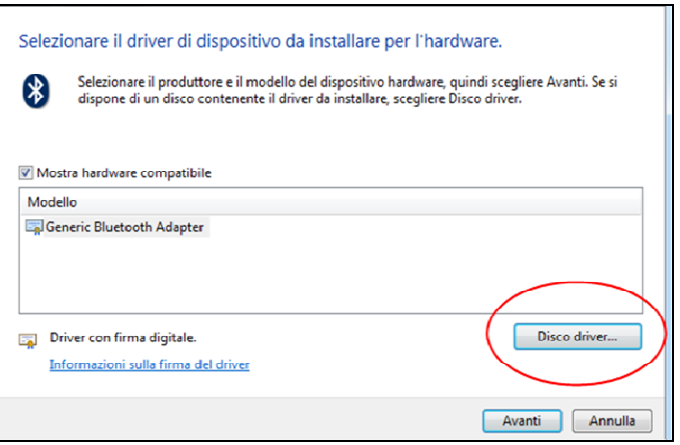

#### 12. Premere Sfoglia;

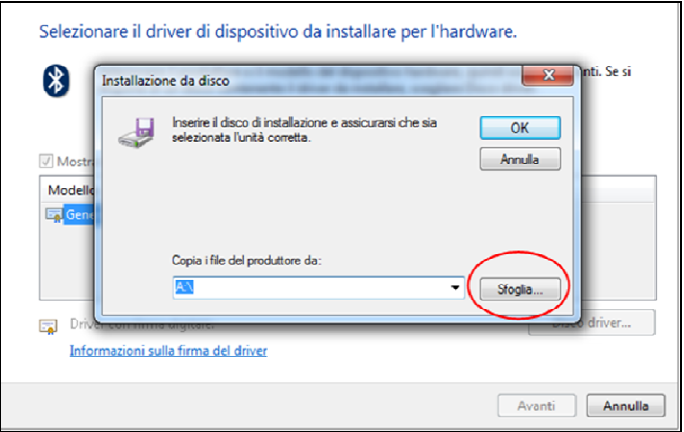

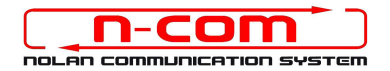

13. Selezionare la cartella in cui sono salvati i driver del dispositivo N-Com, che solitamente risulta essere: c:\programmi\Nolan\N-Com wizard\drivers scegliere di seguito la cartella Win7 e poi selezionare la cartella 32 bit oppure 64 bit.

Scegliere quindi il file *CSRBlueCoreUSB.inf* all'interno della cartella, e premere Apri.

Il percorso sarà quindi a seconda dei casi:

- c:\programmi\Nolan\N-Com wizard\drivers\Win7\32bit
- c:\programmi\Nolan\N-Com wizard\drivers\win7\64bit

#### 14. Premere OK;

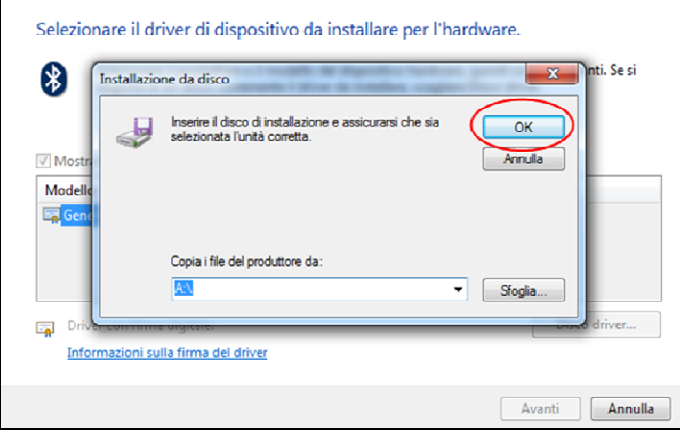

15. Si aprirà la stessa schermata del punto 11, fate ora un click sul pulsante "Avanti" e la procedura di aggiornamento sarà avviata.

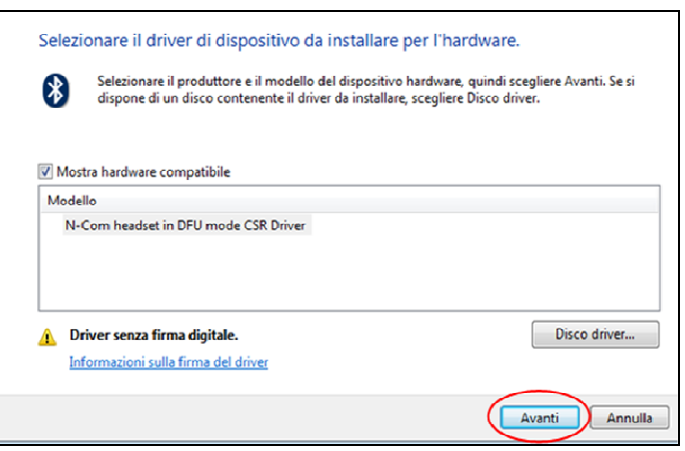

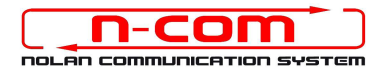

16. Verrà visualizzata una barra progressiva di installazione e quindi, dopo pochi secondi, la procedura verrà terminata con una schermata come la seguente. Cliccare sul pulsante Chiudi per concludere la procedura.

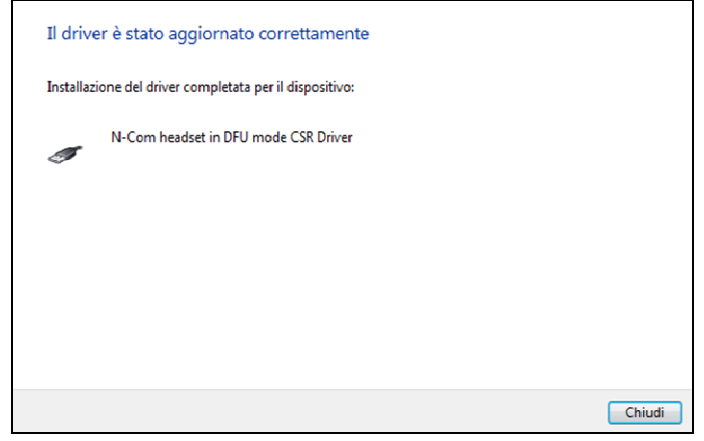

17. Il software N-Com Wizard si ri-avvierà in automatico al termine dell'installazione dei driver USB. Potete quindi procedere con l'aggiornamento del firmware come indicato nei punti 3 e 4 della procedura.

Una volta premuto il pulsante "Installa aggiornamento Firmware", il programma inizierà la procedura di aggiornamento del sistema N-Com correttamente.

18. Se questo non accade, chiudere il programma N-Com Wizard, disconnettere il casco dal PC e quindi riconnetterlo. Riprovare la procedura di aggiornamento dall'inizio, senza installare i driver; il vostro dispositivo N-Com sarà riconosciuto dal vostro sistema.

#### Questa procedura va eseguita solamente al PRIMO aggiornamento firmware.